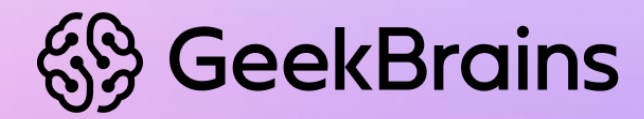

# **Создание виртуальной машины,**

используя продукты VMWare Player и Oracle VirtualBox

## **Подготовка к развёртыванию**

- **1.** Убедиться, что включена поддержка аппаратной виртуализации в BIOS/UEFI. Настройки зависят от модели ПК. В некоторых ПК эта настройка по умолчанию отключена.
- **2.** Скачать свежую версию программы виртуализации под свою операционную систему: VirtualBox, VMWare Player.
- **3.** Установить скачанное программное обеспечение или иную программу виртуализации.

## **Создание виртуальной машины VirtualBox**

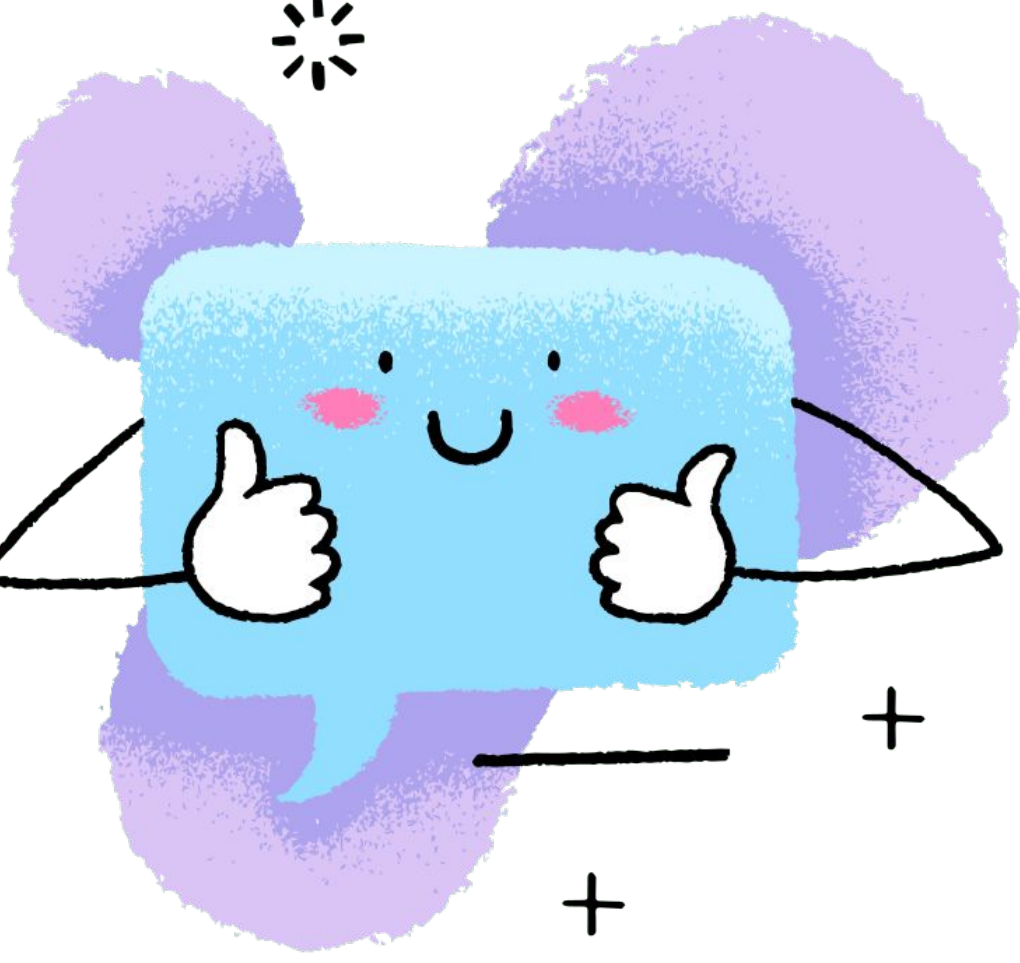

#### В главном окне программы нажимаем кнопку «Создать».

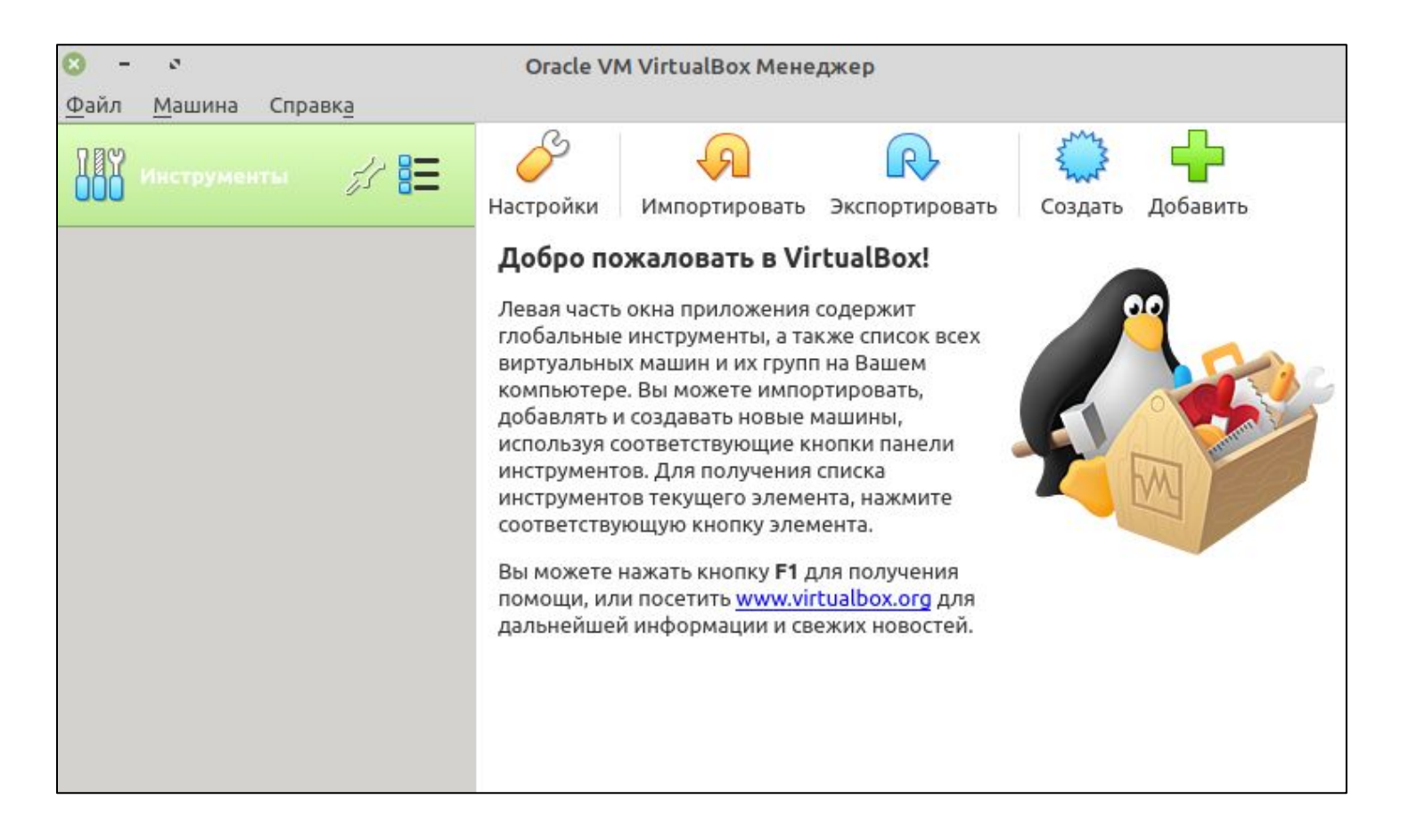

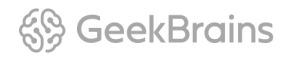

## Указываем имя машины, путь, по которому будут размещаться файлы, тип и версию операционной системы, объём оперативной памяти.

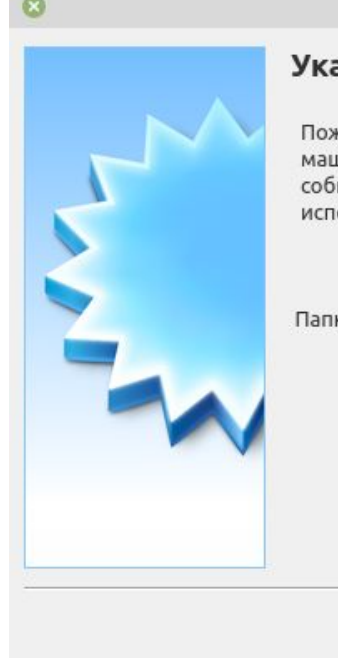

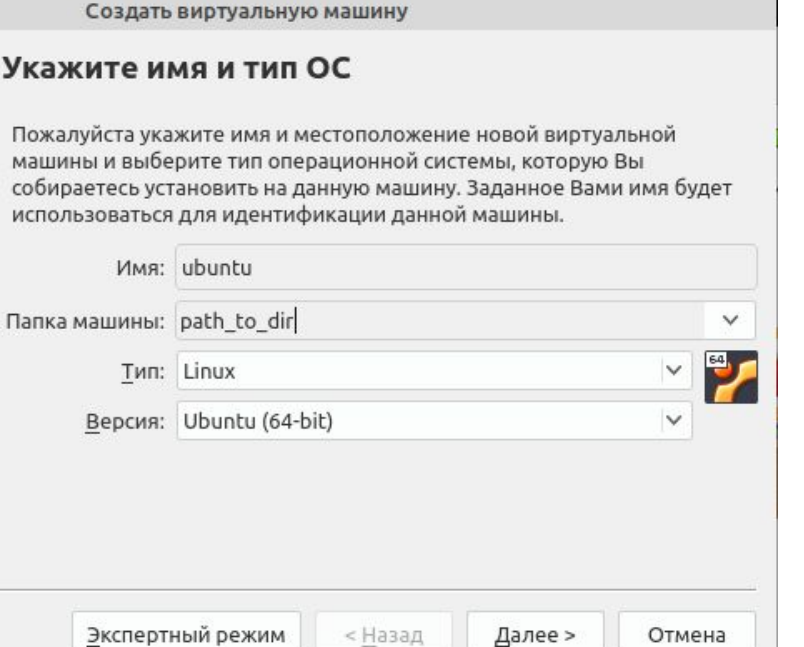

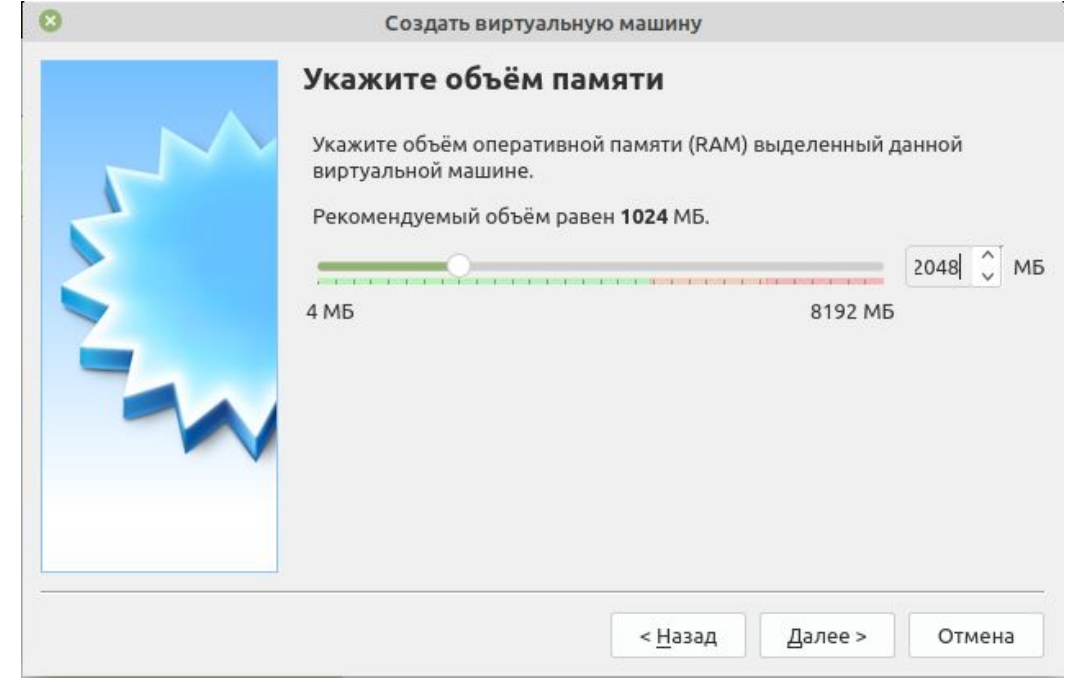

<sup>(୧</sup>୫) GeekBrains

### Создаём виртуальный жёсткий диск и выбираем тип диска.

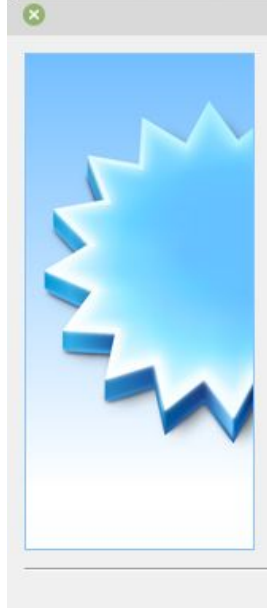

#### Жесткий диск

При желании к новой виртуальной машине можно подключить виртуальный жёсткий диск. Вы можете создать новый или выбрать из уже имеющихся.

Если Вам необходима более сложная конфигурация Вы можете пропустить этот шаг и внести изменения в настройки машины после её создания.

Рекомендуемый объём нового виртуального жёсткого диска равен 10,00 ГБ.

< Назад

Не подключать виртуальный жёсткий диск

• Создать новый виртуальный жёсткий диск

Создать виртуальную машину

Использовать существующий виртуальный жёсткий диск

Пусто

Создать Отмена

V &

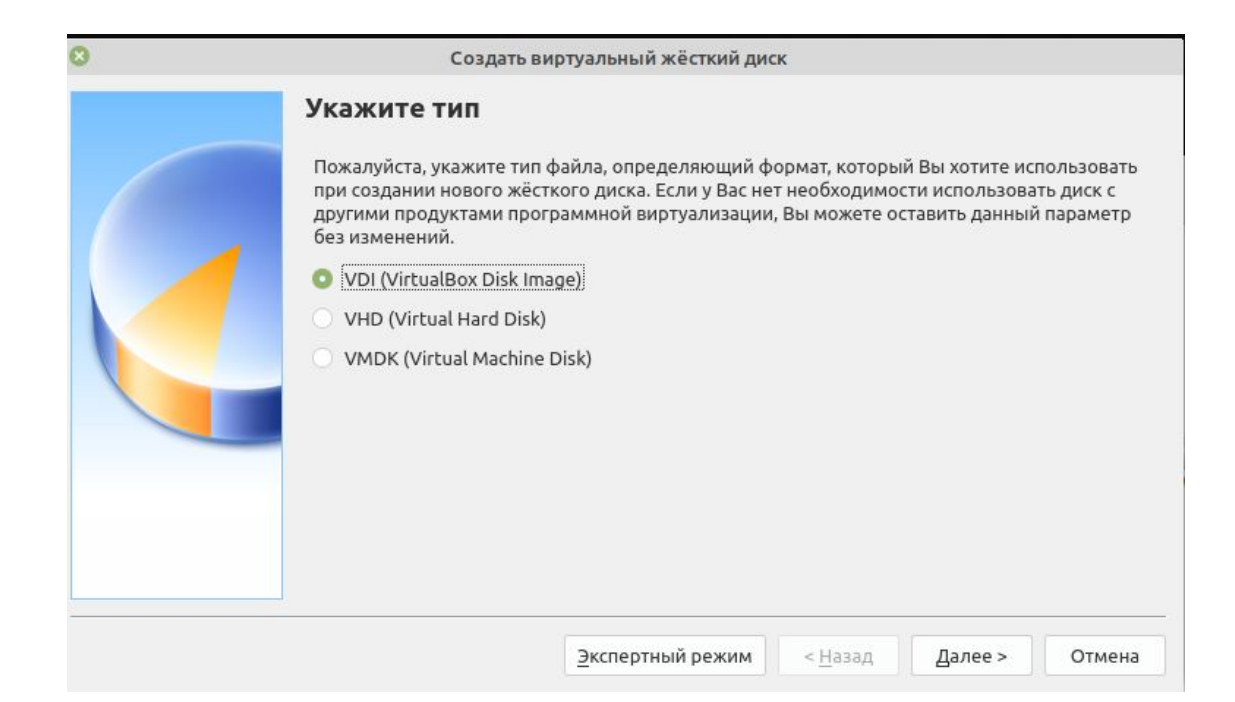

## В случае необходимости меняем путь до диска и нажимаем кнопку «Создать».

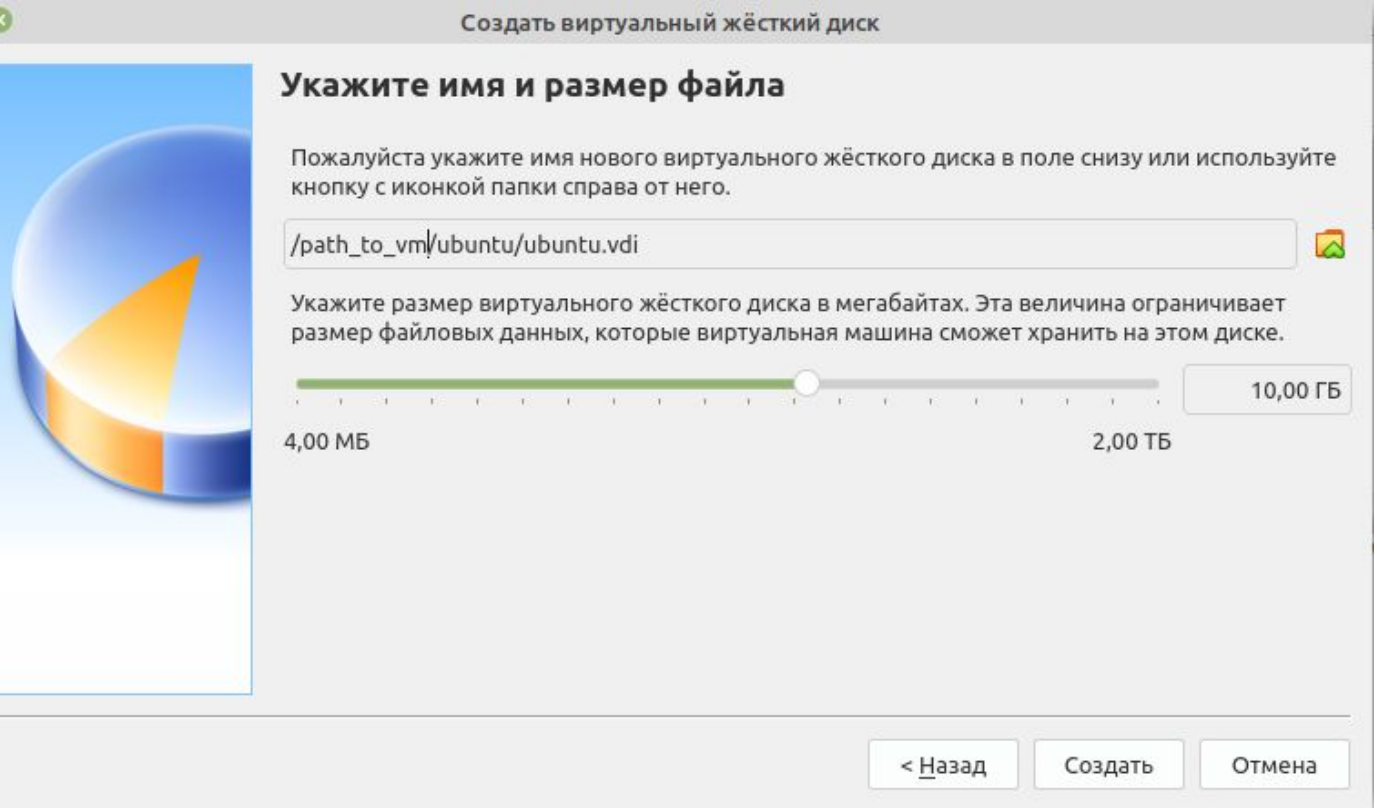

<sup>6</sup> Geek Brains

## После создания машины необходимо выполнить ряд дополнительных настроек.

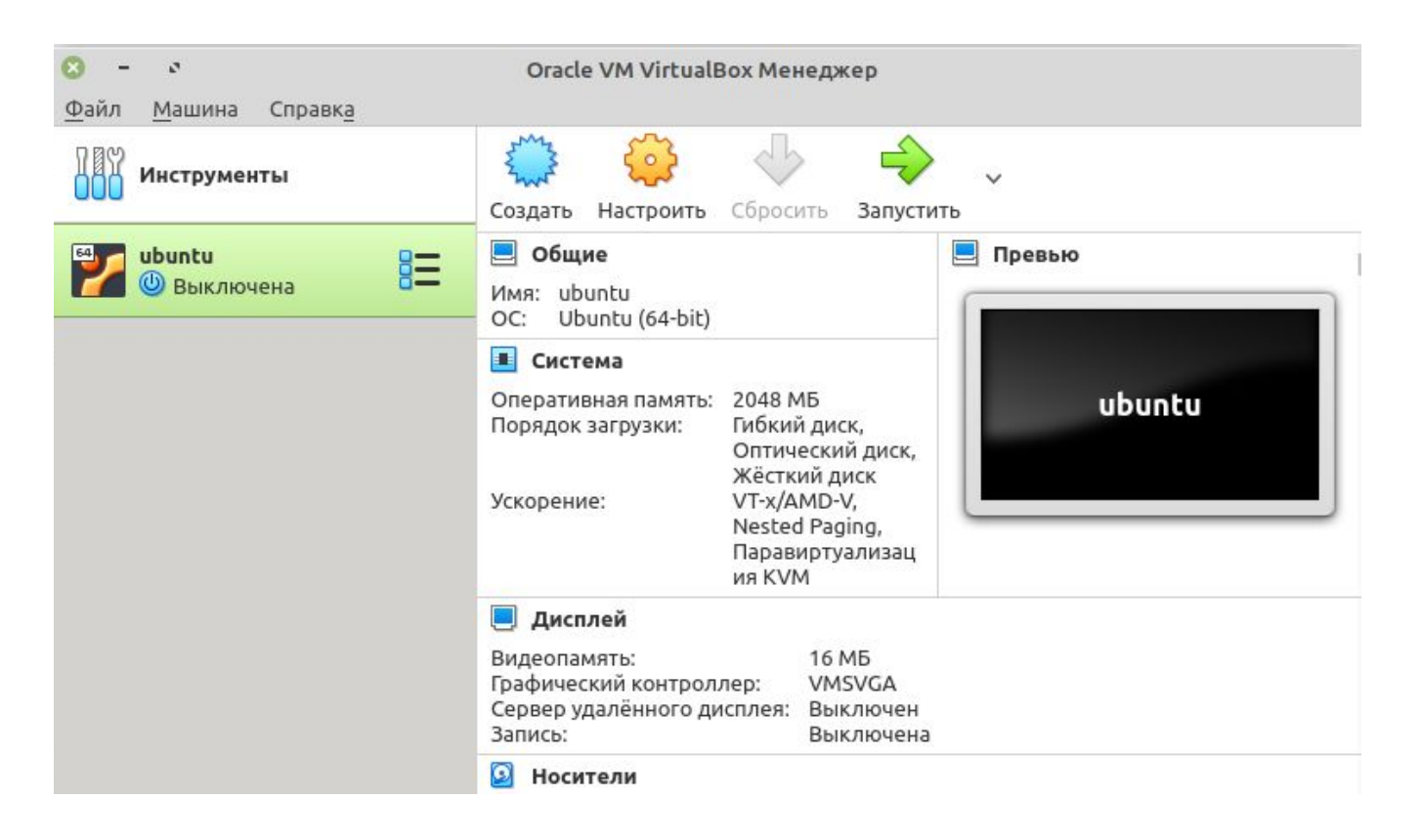

<sup>48</sup> GeekBrains

Подключаем скачанный образ операционной системы

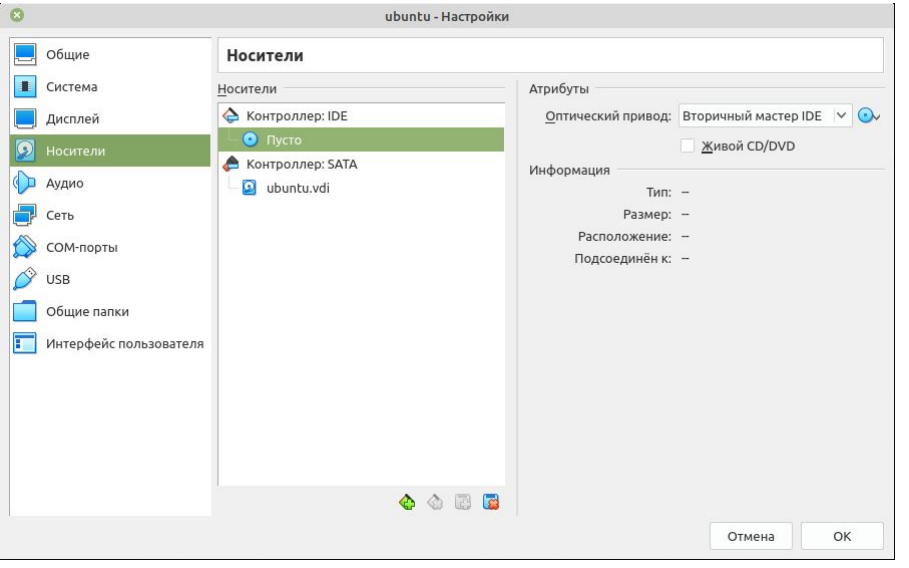

- **1.** Нажимаем кнопку «Настроить».
- **2.** В левом столбце выбираем пункт «Носители».
- **3.** Правее в окне «Носители» выбираем значок компакт-диска под пунктом «Контроллер IDE».
- **4.** И правее в окне «Атрибуты» напротив пункта «Оптический привод» нажимаем кнопку с изображением компакт-диска и выбираем скачанный образ операционной системы.

#### Меняем тип сетевого подключения

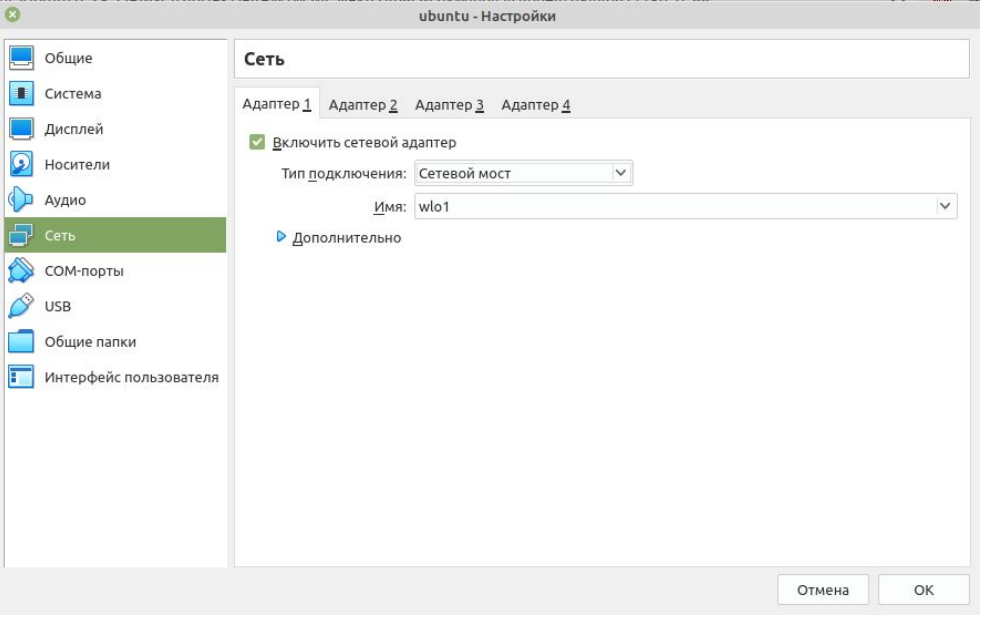

- **1.** Для удобства работы с установленной операционной системой рекомендуется изменить тип сетевого подключения. Для этого в настройках, в левом столбце выбираем пункт «Сеть».
- **2.** В правом окне меняем тип подключения с NAT на «Сетевой мост».
- **3.** Ниже выбираем физический интерфейс нашего ПК.
- **4.** Далее нажимаем ОК и запускаем нашу виртуальную машину.

## **Создание виртуальной машины VMWare Player**

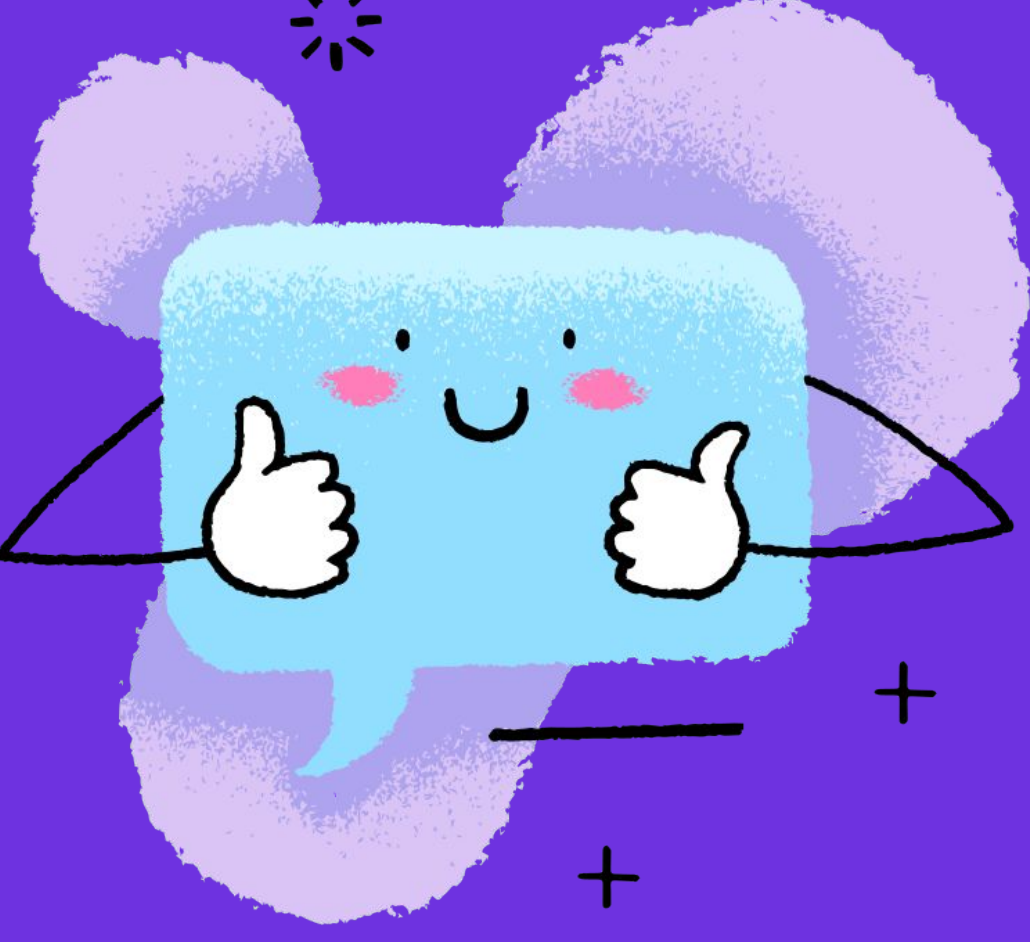

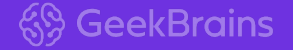

### В главном окне программы выберите пункт Create a new virtual machine.

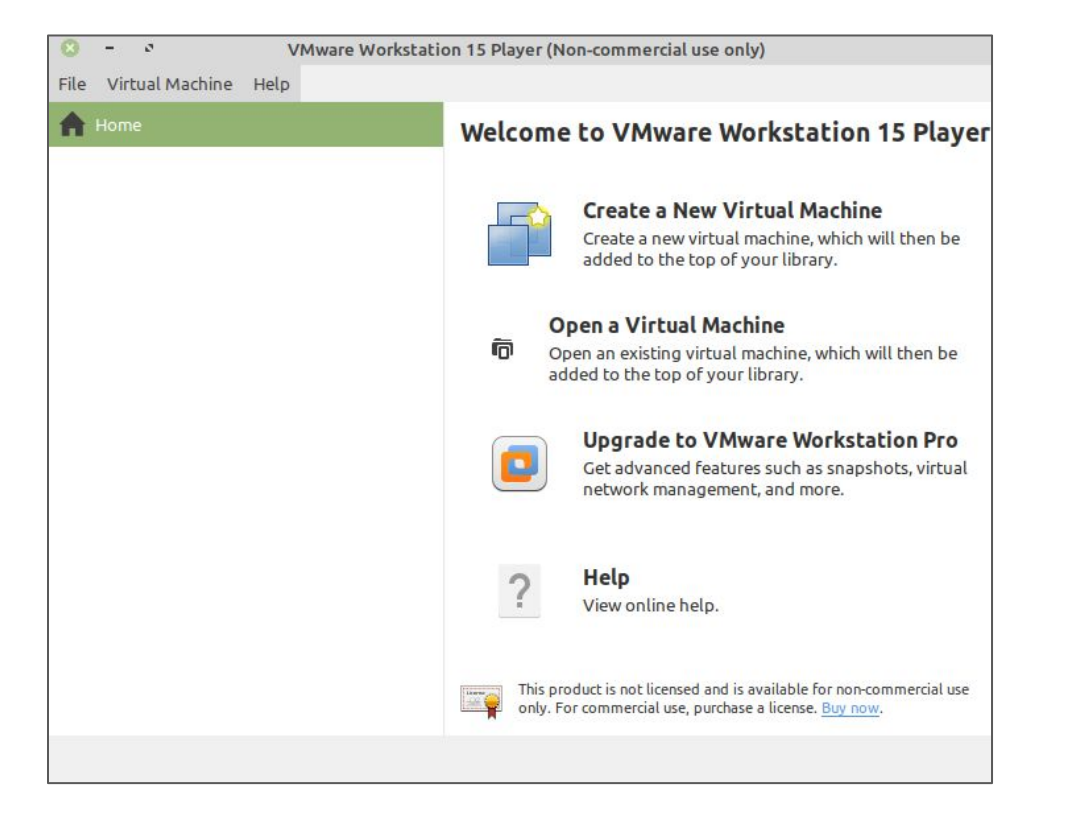

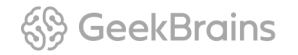

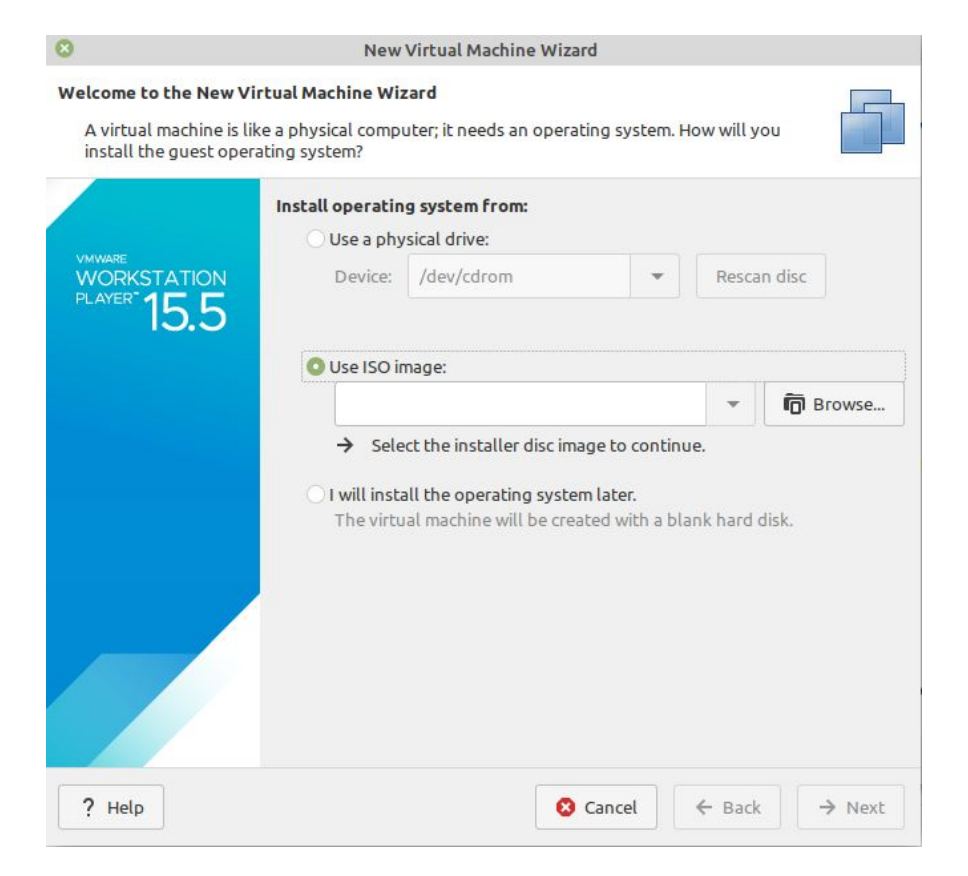

## Выбираем скачанный образ операционной системы для установки.

#### <sup>48</sup> GeekBrains

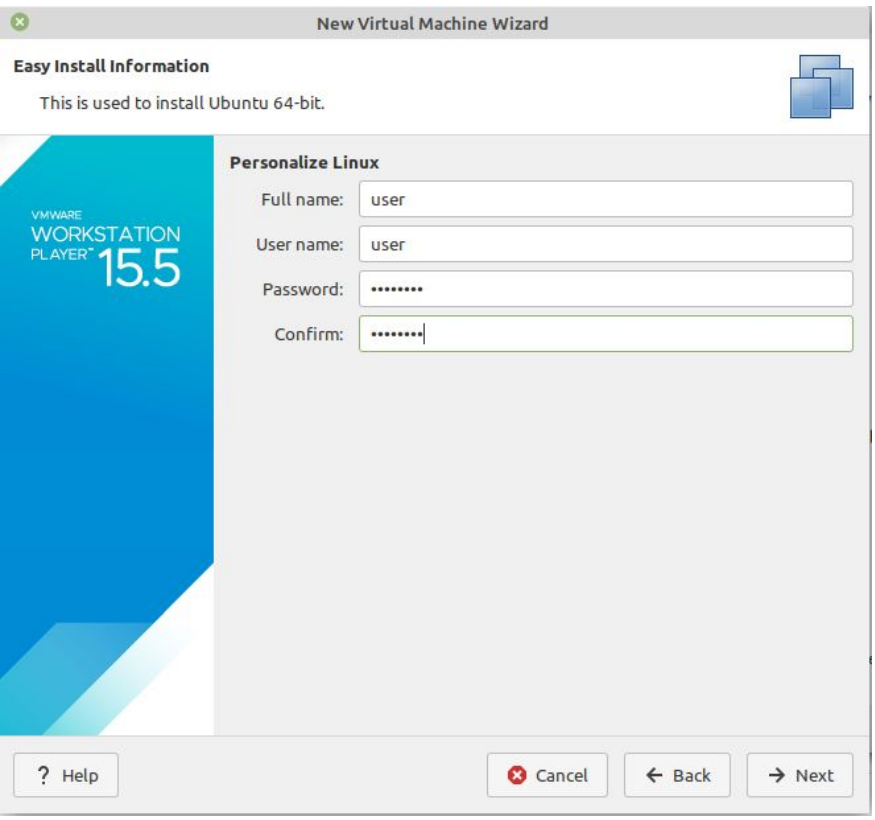

Следующий шаг можно пропустить, либо ввести данные о пользователе ОС.

#### $\mathbb{S}\$  GeekBrains

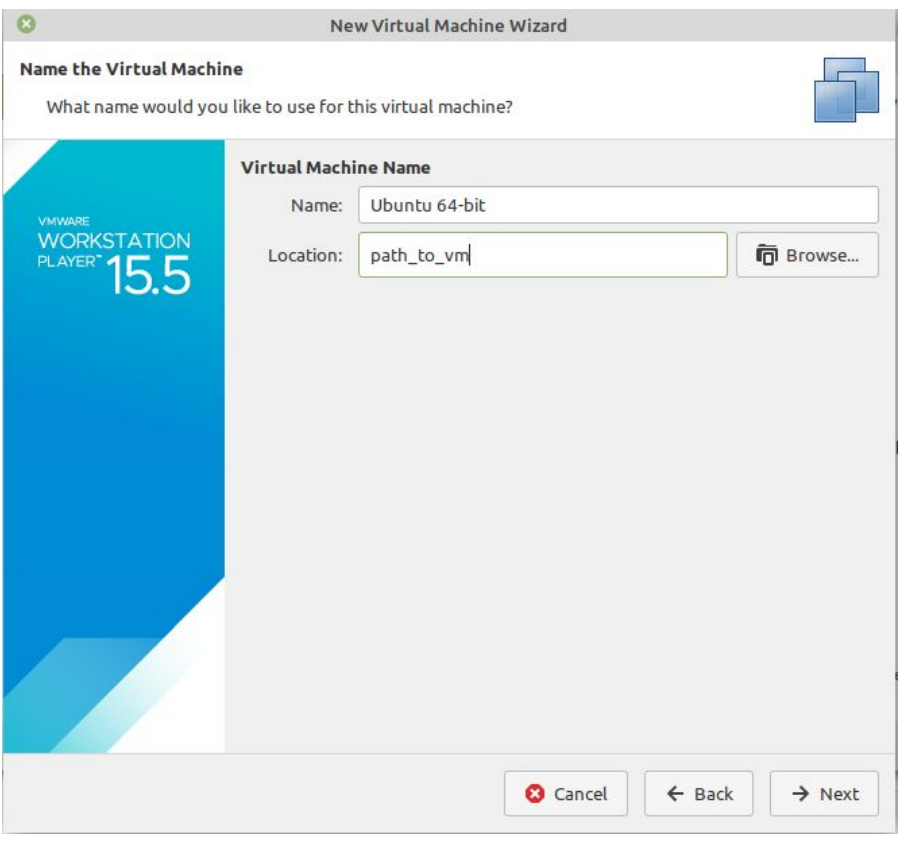

Задаём имя виртуальной машины и путь до каталога, в котором будут храниться файлы VM.

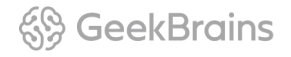

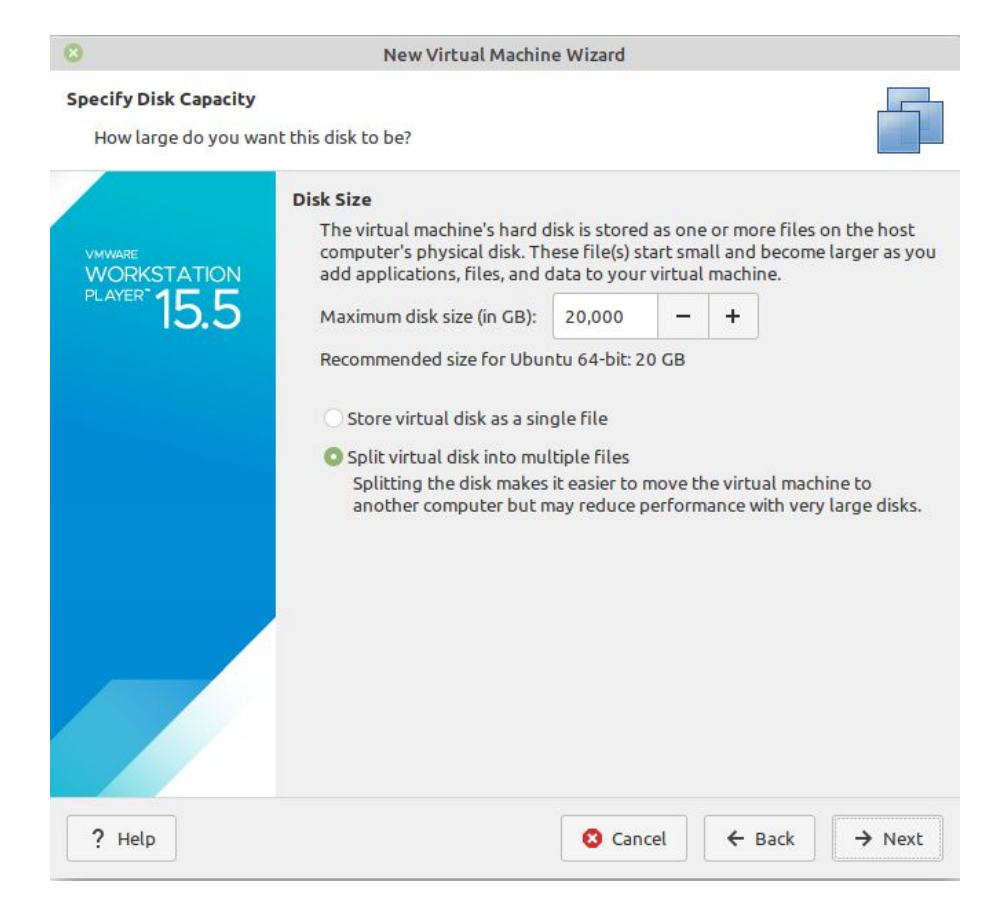

Задаём размер жёсткого диска для ОС. Можно всё оставить по умолчанию.

#### <sup>4</sup> Geek Brains

#### $\circ$

```
New Virtual Machine Wizard
```
 $\mathbf{F}$ 

#### **Ready to Create Virtual Machine**

Click Finish to create the virtual machine and start installing Ubuntu 64-bit and then **VMware Tools.** 

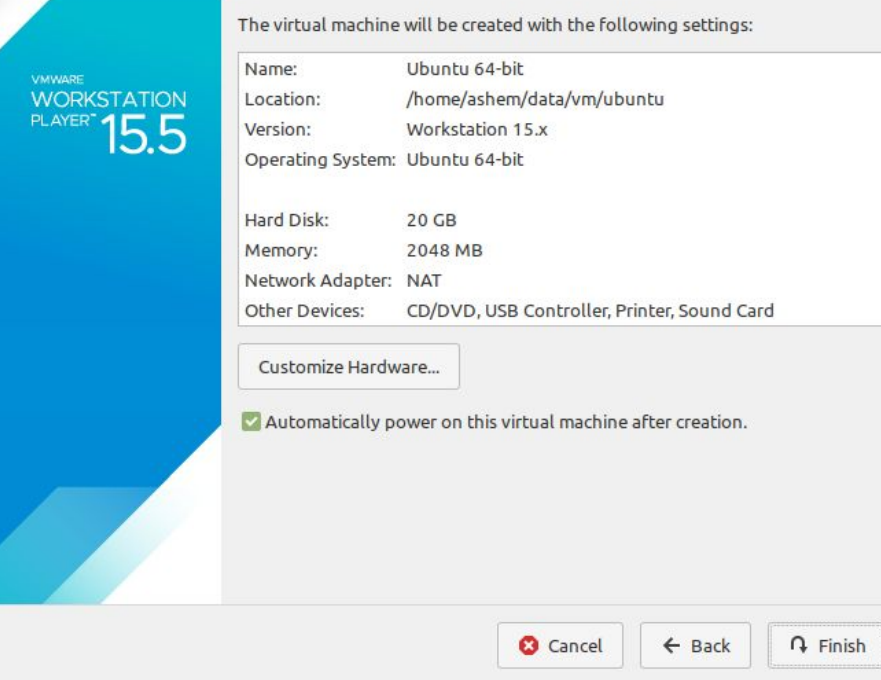

#### Заканчиваем настройку и нажимаем кнопку Customize Hardware.

## Настройка сети

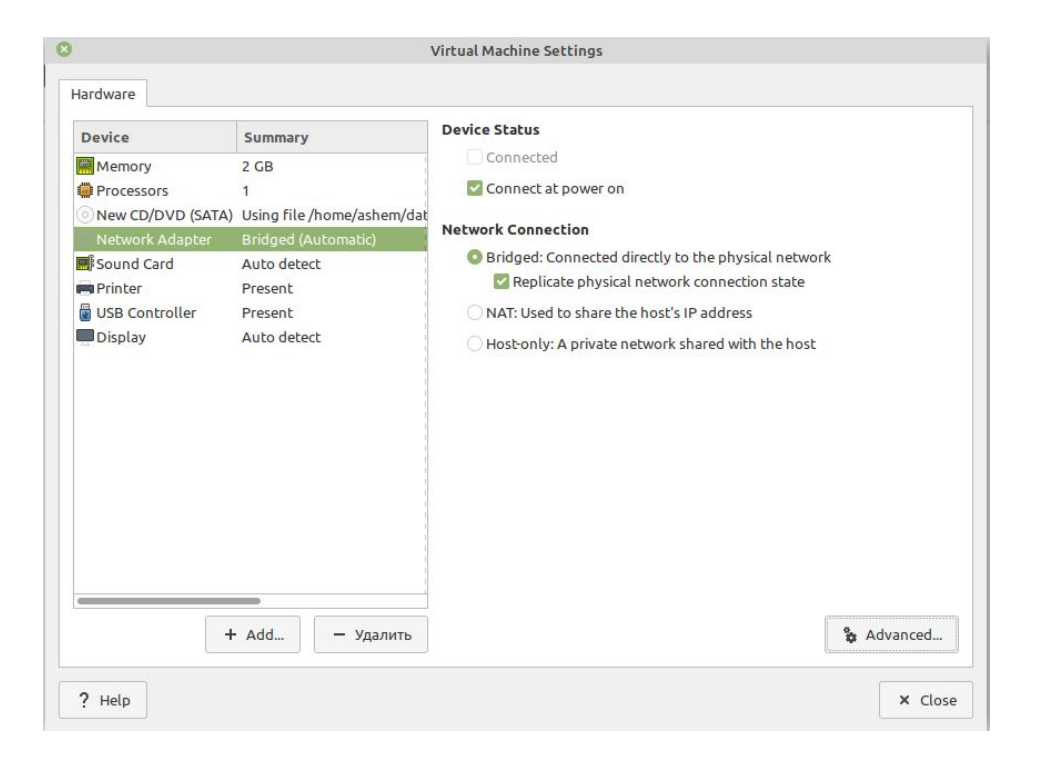

- **1.** В меню настроек выбираем: слева — Network Adapter, справа под пунктом Network Connection — тип Bridged и пункт Replicate physical network connection state.
- **2.** Закрываем окно и стартуем созданную виртуальную машину.

## **Спасибо! Каждый день вы становитесь лучше :)**

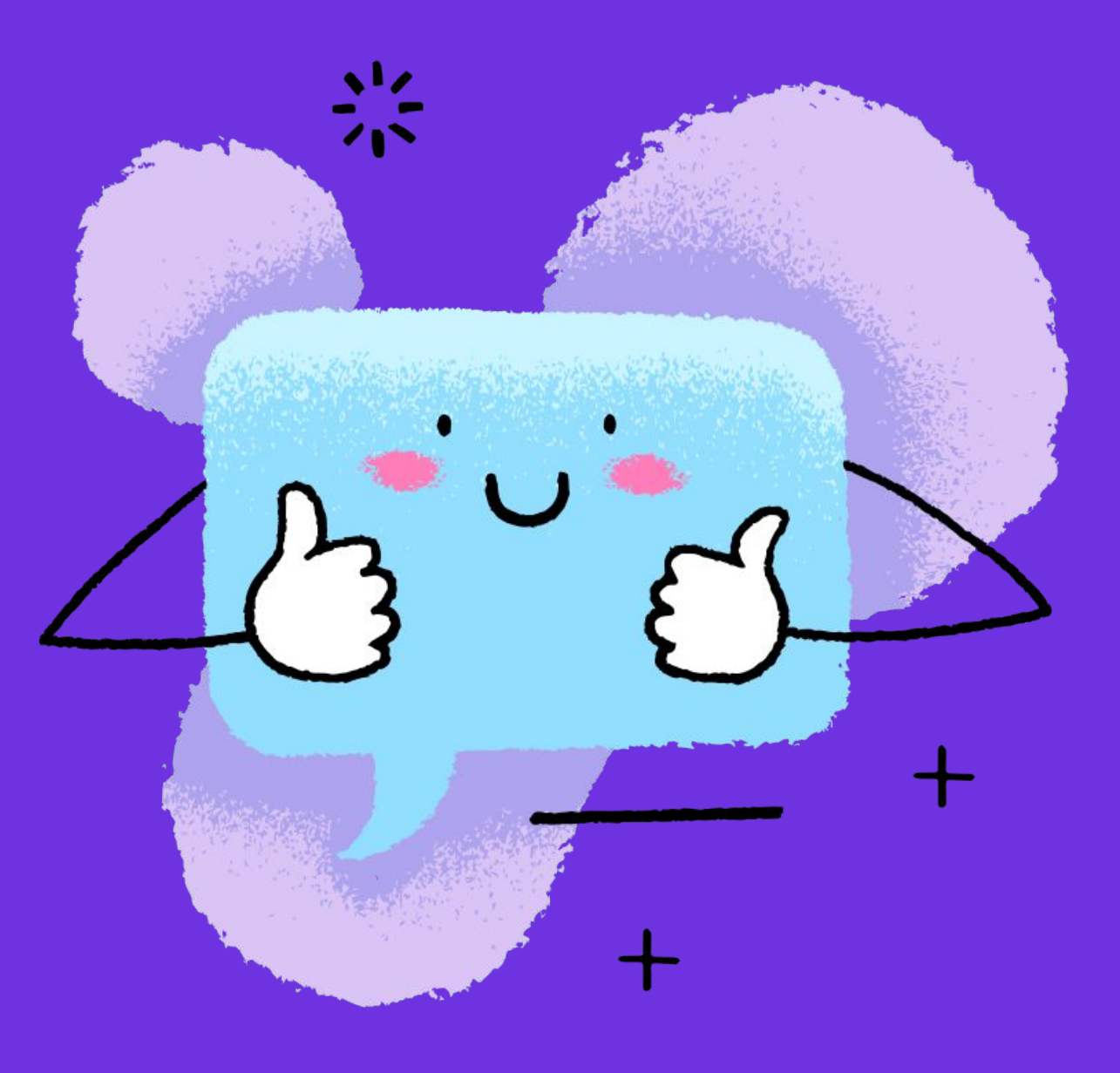

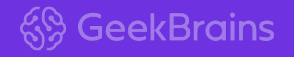